## **Sisukord**

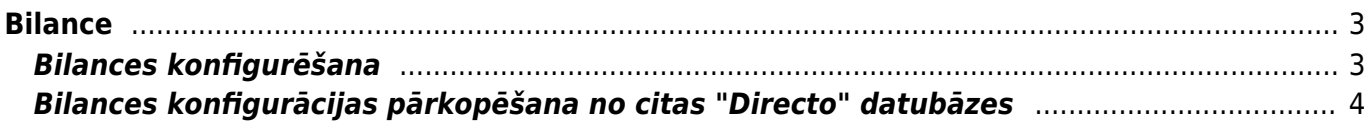

# <span id="page-2-0"></span>**Bilance**

Bilanci var sagatavot, pamatojoties uz kontu kartītēs norādītajām kontu klasēm vai arī noteiktā skatā. Ja bilance ir jāsagatavo kādā konkrētā skatā, tad finanšu uzstādījumos ir jāsagatavo nepieciešamā skata konfigurācija un pēc tam jānorāda tā atskaites laukā **Atskaite**.

Ja nepieciešams, sistēmā var izveidot vairākus bilances skatus.

# <span id="page-2-1"></span>**Bilances konfigurēšana**

[Ja nepieciešams, sistēmā var izveidot vienu vai vairākus atšķirīgus bilances skatus.](https://wiki.directo.ee/_media/lv/bilances_konfiguracijas_galvene.png)

Lai izveidotu jaunu bilances skatu, no galvenās izvēlnes jādodas uz UZSTĀDĪJUMI → Finanšu uzstādījumi → Bilance → jānospiež poga Pievienot jaunu → jāveic bilances skata konfigurācija → jānospiež poga Saglabāt

Savukārt, ja jāmaina kāda no esošajām bilances konfigurācijām, no galvenās izvēlnes jādodas uz UZSTĀDĪJUMI → Finanšu uzstādījumi → Bilance → jāuzspiež uz tās konfigurācijas, kura jāmaina, koda → jāveic nepieciešamās izmaiņas → jānospiež poga Saglabāt

#### **Konfigurācijas lauku nozīme:**

#### **Lauki galvenē**:

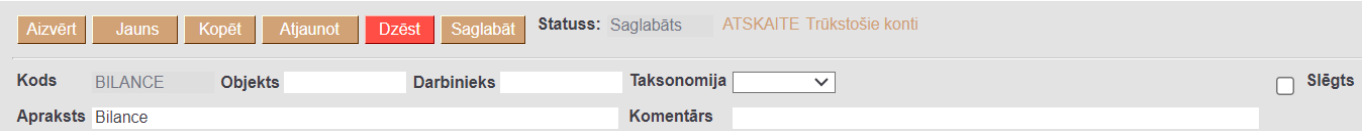

• **Kods** - bilances konfigurācijas jeb skata kods. Tas ir jānorāda, veidojot jaunu konfigurāciju. Pēc konfigurācijas saglabāšanas kods vairs nebūs maināms.

• **Apraksts** - bilances konfigurācijas jeb skata nosaukums.

#### **Lauki rindās**:

• **Numurs** - rindas numurs. Tas ir jānorāda manuāli.

• Kolonna **Tips** - nosaka, vai rindā tiks norādīts teksts (tādā gadījumā jānorāda tips **Teksts**); konts vai arī kontu diapazons (tādā gadījumā jānorāda tips **Rezultāts**) vai arī tiks veiktas matemātiskas darbības ar vairākām rindām - tādā gadījumā jānorāda tips **Formula**.

• Kolonnu **Konti / Formula** aizpilda atkarībā no rindas tipa:

Ja rindas tips ir **Teksts**, tad lauku kolonnā **Konti / Formula** neaizpilda un nepieciešamo tekstu norāda kolonnā **Teksts**.

 $\pmb{\times}$ 

Ja rindas tips ir **Rezultāts**, tad atkarībā no nepieciešamības norāda kontu; kontu diapazonu (tā norādīšanai jāizmanto kols; piemērs: 1120:1129); ar + vai – zīmēm veic matemātiskās darbības.  $\pmb{\times}$ 

Var veikt arī koeficienta aprēķinus, reizinātāju vai dalītāju norādot iekš {}.

Ja rindas tips ir **Formula**, tad ir jānorāda, kuras rindas jāsaskaita. Norādot rindas, ir jānorāda to numuri, kas atrodas kolonnā **Numurs**. Jāņem vērā, ka formula ietvers aprēķinā tās rindas, kuras ir virs formulas rindas.

 $\pmb{\times}$ 

• **Objekts** - ja rindā ir jāņem vērā tie konti, pie kuriem grāmatojumos ir konkrēts objekts, tad laukā **Objekts** ir jānorāda konkrētais objekts.

• **Teksts** - jāieraksta rindas nosaukums.

• Lai varētu sagatavot bilanci vizuālā formātā, kolonnā **Grafiks** jāieraksta, kāds rindas nosaukums jāatspoguļo atskaites vizuālajā formātā.

### <span id="page-3-0"></span>**Bilances konfigurācijas pārkopēšana no citas "Directo" datubāzes**

[Ja bilances konfigurācijai jābūt tādai pašai kā citā saistītajā uzņēmumā, kurš arī lieto "Directo", tad](https://wiki.directo.ee/_media/lv/bilance-poga_pievienot_jaunu.png) [konfigurāciju var pārkopēt no vienas datubāzes uz otru. To var izdarīt lietotājs, kuram abās datubāzēs](https://wiki.directo.ee/_media/lv/bilance-poga_pievienot_jaunu.png) [ir tiesības uz finanšu uzstādījumiem.](https://wiki.directo.ee/_media/lv/bilance-poga_pievienot_jaunu.png)

Lai pārkopētu bilances konfigurāciju:

1) Datubāzē, uz kuru jāpārkopē konfigurācija, no galvenās izvēlnes jādodas uz UZSTĀDĪJUMI → Finanšu uzstādījumi → Bilance

#### 2) Jānospiež poga Pievienot jaunu.

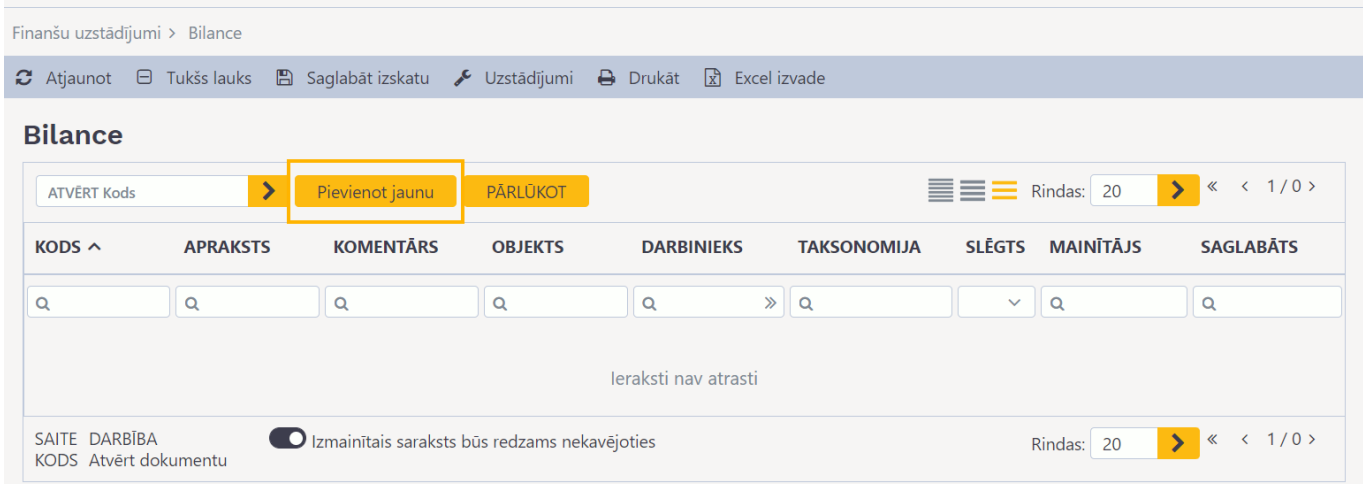

3) Tad tiks atvērta jauna bilances konfigurācija. Tajā jānorāda nepieciešamais konfigurācijas kods un nosaukums.

 $\pmb{\times}$ 

4) Jānospiež poga Saglabāt.

5) Jāatver bilances konfigurācija datubāzē, no kuras ir jāpārkopē konfigurācija. Lai atvērtu konfigurāciju, no galvenās izvēlnes jādodas uz UZSTĀDĪJUMI → Finanšu uzstādījumi → Bilance → jāuzspiež uz konfigurācijas koda.

Pēc tam jānovieto kursors jebkurā konfigurācijas rindā (piemēram, laukā kolonnā Teksts) un jānoklikšķina taustiņu kombinācija Alt (kreisais) + C.

6) Pēc tam ir jāatver konfigurācija tajā datubāzē, uz kuru jāpārkopē jau izveidotā konfigurācija no otras datubāzes un tajā jānoklikšķina taustiņu kombinācija Ctrl + Alt + V.

Kad konfigurācija ir pārkopēta, tad, lai to saglabātu, jānospiež poga Saglabāt.

From: <https://wiki.directo.ee/> - **Directo Help**

Permanent link: **[https://wiki.directo.ee/lv/fin\\_aru\\_bil?rev=1692014188](https://wiki.directo.ee/lv/fin_aru_bil?rev=1692014188)**

Last update: **2023/08/14 14:56**

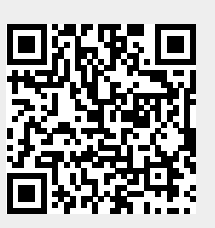